# **Common Problems with Zoom Meetings**

### **The Hyperlink Doesn't Work**

- 1. Open the Zoom email.
- 2. Copy the meeting ID (and password if there is one.)

Topic: Happy Hour Time: Apr 2, 2023 06:30 PM Eastern Time (US and Canada) Every week on Sun, until May 21, 2023, 8 occurrence(s)

Join Zoom Meeting https://wvu.zoom.us/j/92957566889?pwd=ZkRrQnVUczVhbWVGcjq0VXM5TTJWUT09

Meeting ID: 123 456 7890 Passcode: Password!

3. Open the Zoom app you installed on your device.

ZOON

**Join a Meeting** 

Sign In

- For Windows computer, Click or tap the Start button, then type **Zoom**. If the app is installed it should appear.
- For tablets and phones, look for the Zoom link in your list of apps.
- 4. Click or tap **Join a Meeting / Join**.

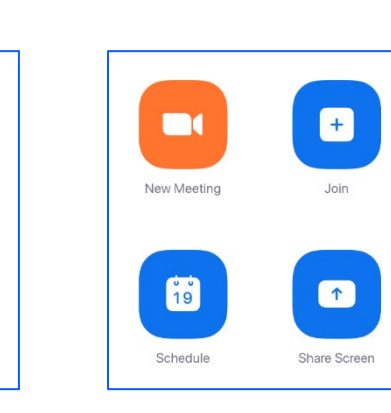

- 5. Enter / Paste the Meeting ID from your email.
- 6. Enter / Paste the password (if there is a password).
- 7. Click / tap **Join**.

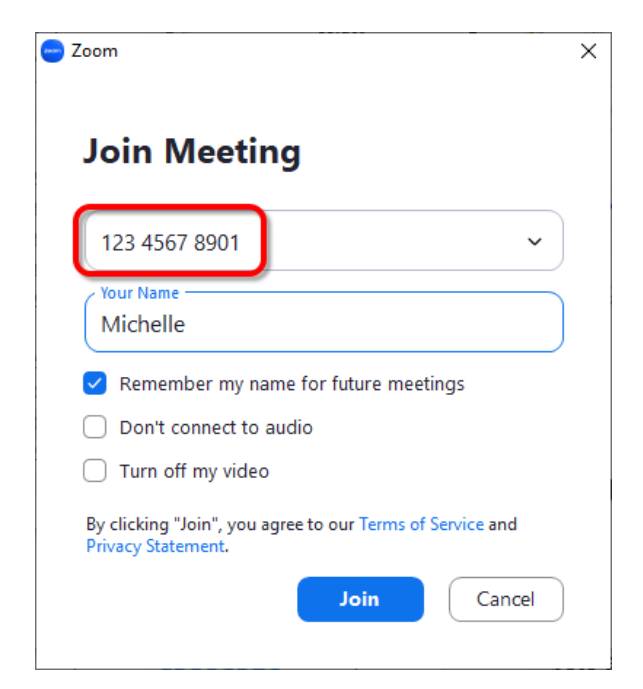

zoom

#### **Nothing Happened**

See if the Zoom program launched and is hiding behind another window.

- Look at the taskbar on your computer. Look for the Zoom icon and click on it. Zoom should now be in front of your other windows.
- Press and hold the **Alt** key on your keyboard. Tap the **Tab** key on your keyboard. Select the Zoom window with your mouse.

#### **You Can't Hear Anyone**

- Make sure your speakers are working.
- Make sure your volume is turned up.
	- o Notification area -> Sound icon
	- o **Windows Menu** -> **Settings** -> **System** -> **Sound**
- If your speakers are not working, plug a pair of headphones into your device.

#### **People Can't Understand You**

Plug a pair of headphones with a microphone into your device. You can use something as fancy as a gaming headset or as simple as the earbuds that used to come with smart phones.

#### **No One Can See or Hear You**

The most common reason for this issue is that your computer does not have a camera or microphone.

If you receive the message to the right, it is possible you do not have a webcam or microphone on your computer. You can purchase a headset or use one you already have.

If you are certain you have a camera and microphone, check the following options.

Make sure **Mute** is not toggled on. If it is, click **Unmute**.

Check your **Video** icon, to make sure it is not toggled off.

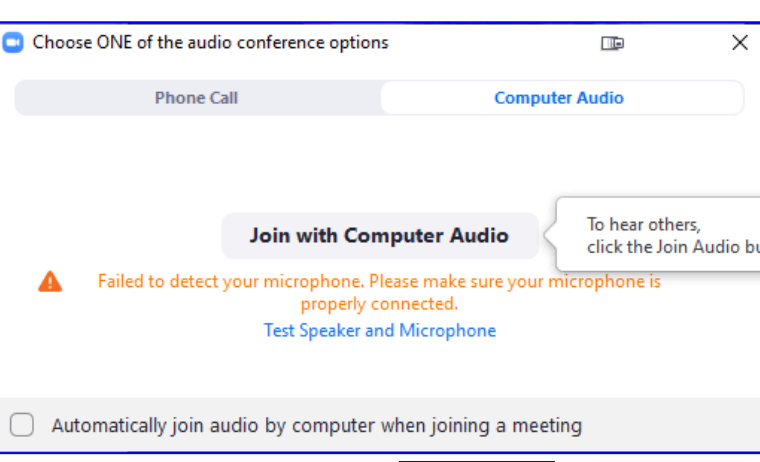

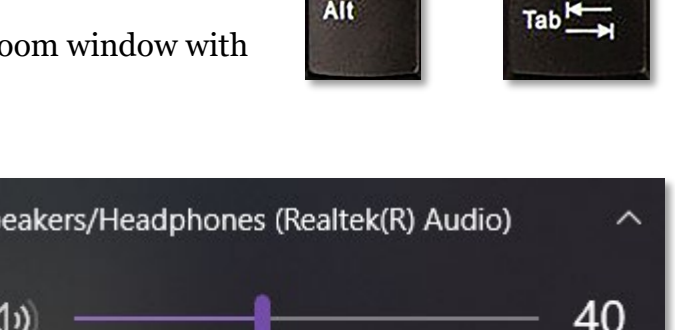

Alt

Zoom Cloud Meeti...

ρ

Q

H

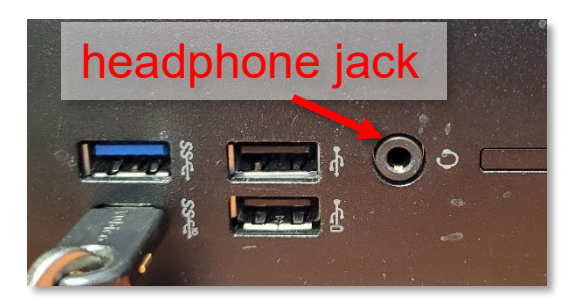

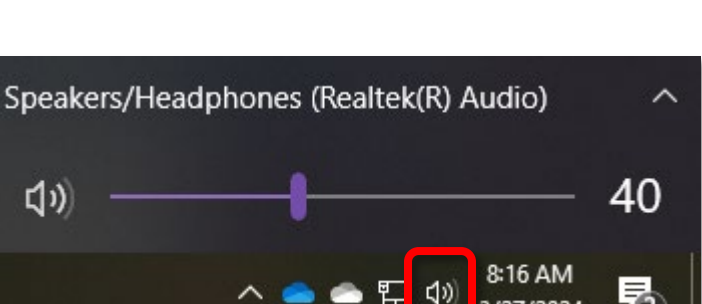

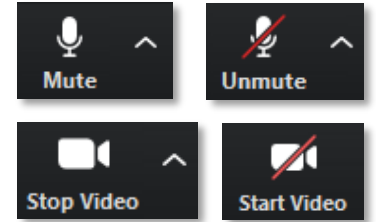

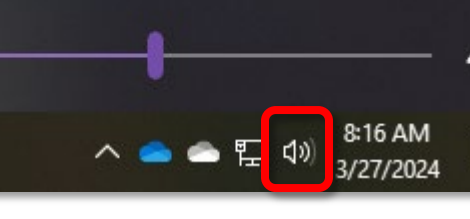

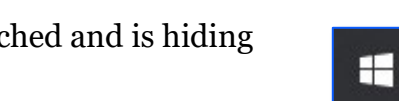

## **No One Can See You But Your Camera Is On?**

Newer laptops often come with a video camera cover. Sliding the toggle should allow other people to see you. Above your laptop monitor, look for you camera. Beside that look (or feel) for a slider. Push that slider in the opposite direction and your camera should be uncovered.

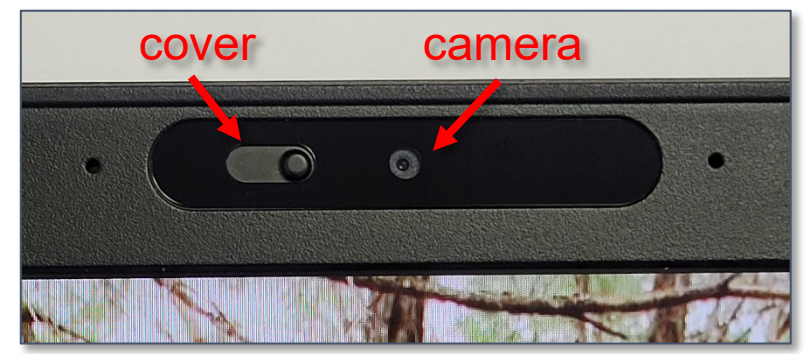

#### **Zoom Settings**

Click the carat (**^**) beside the mic or video icon to check your settings. See if you can select a different web cam or microphone.

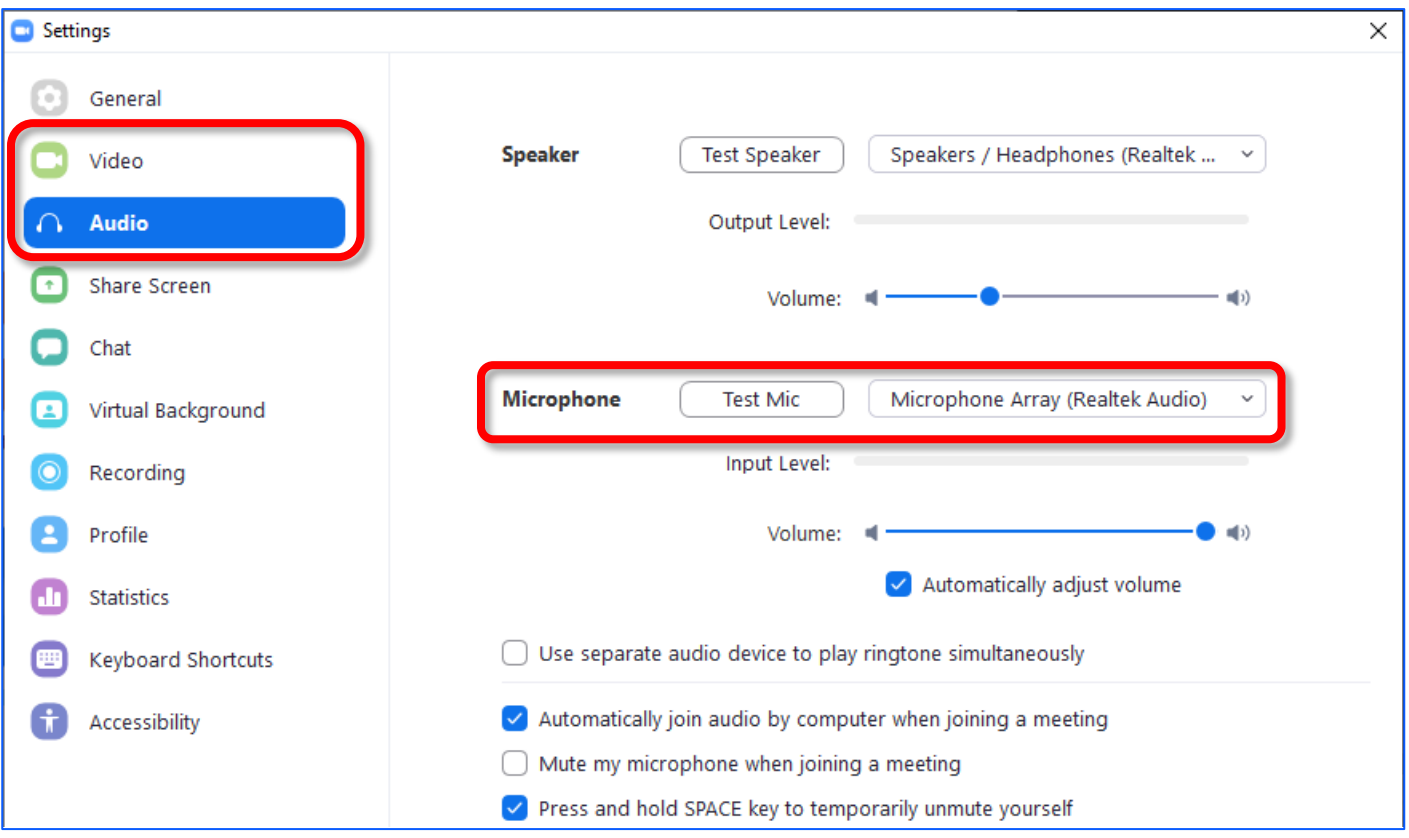

If your Microphone area is blank / grayed out, you do not have a microphone on your computer.

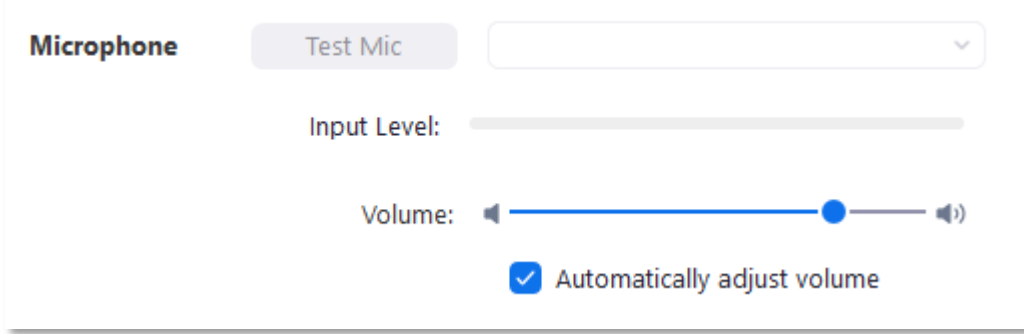

#### **Using Zoom & Installing Zoom**

Please check our document repository for step-by-step instructions on installing or using Zoom: <https://www.olliatwvu.org/current-members/tech-documents/>

# Please Support OLLI@WVU!

Osher Lifelong Learning Institute Mountaineer Mall Unit C-17 PO Box 9123 Morgantown, WV 26506-9123 Office: (304) 293-1793 Email Address: olli@hsc.wvu.edu [http://www.olliatwvu.org](http://www.olliatwvu.org/)